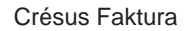

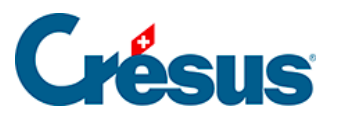

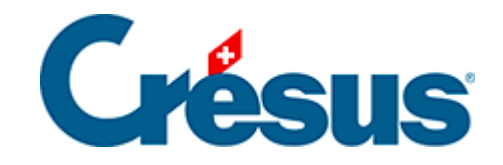

## **Crésus Faktura**

## [12.3 - Sichern](#page-2-0)

[12.3.1 - Eine Fakturierung per E-Mail verschicken](#page-4-0)

<span id="page-2-0"></span>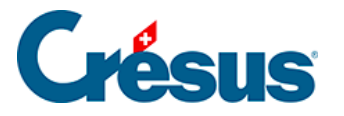

## **12.3 - Sichern**

Mit dem Befehl Datei - Sichern können Sie alle mit der aktuellen Fakturierung verbundenen Dateien sichern.

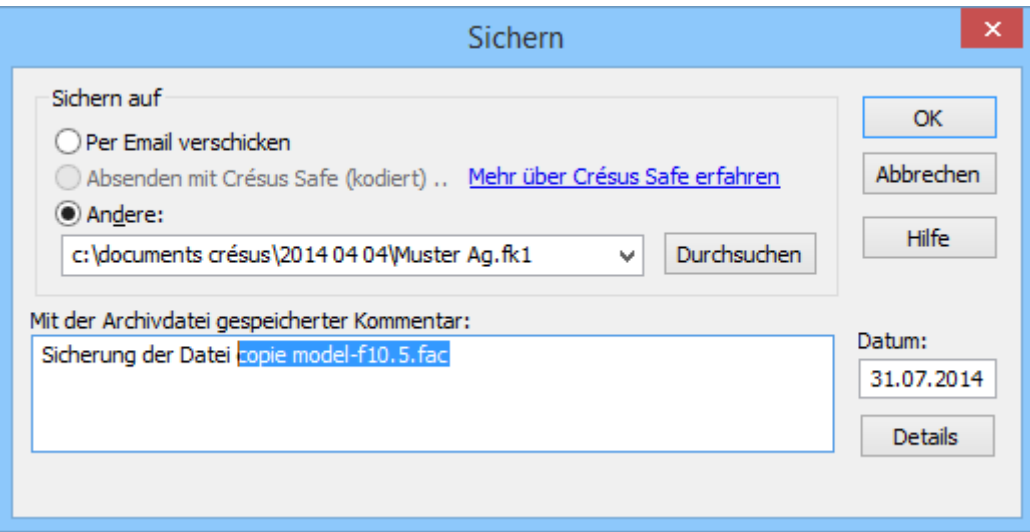

Die Sicherung erfolgt mit den auf der Festplatte gespeicherten Dateien. Wenn Sie seit der letzten Speicherung Änderungen an der Fakturierung vorgenommen haben, zeigt Ihnen eine Meldung an, dass vor der Sicherung dieser letzten Änderungen die Datei speichern müssen.

Mit der Option Pfad speichern kann die Software bei einer Wiederherstellung den ursprünglichen Speicherpfad vorschlagen.

Die Sicherung erstellt eine einzige komprimierte Datei, welche die Wiederherstellung Ihrer ganzen Fakturierungsanwendung einschliesslich Bilder im gleichen Ordner Ihrer Anwendung ermöglicht. Diese Datei ist ebenfalls für einen eventuellen Versand per E?Mail geeignet.

Die Sicherungsdatei kann irgendwo auf Ihrem Computer oder in Ihrem Netzwerk gespeichert werden. Um den Standort zu bestimmen, klicken Sie auf Durchsuchen.

Sie können den vorgeschlagenen Sicherungsnamen ändern, um das Sicherungsdatum (Format Jahr Monat Tag) zu integrieren. Beispiel:

2014 07 15 – faktura.fk1

So können Sie bei Bedarf eine frühere Version wieder herstellen.

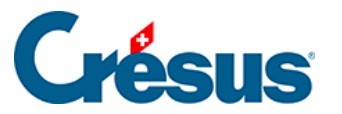

Es ist wichtig, die Sicherungen auf einem anderen Datenträger als der Festplatte durchzuführen, wo die realen Daten gespeichert sind. Verhindert ein Problem mit dem Hauptdatenträger das Lesen der Arbeitsdatei, könnten nämlich die Sicherungen ebenfalls nicht mehr zugänglich sein. Erstellen Sie für mehr Sicherheit regelmässig eine andere Sicherungskopie auf einem dritten Datenträger.

<span id="page-4-0"></span>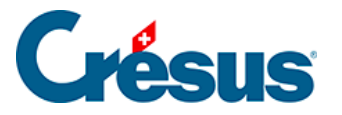

## **12.3.1 - Eine Fakturierung per E-Mail verschicken**

Es kann nützlich sein, eine Fakturierung per E-Mail an einen Dritten zu schicken. Aktivieren Sie dazu die Option Per Email verschicken, bevor der Sicherungsdialog bestätigt wird:

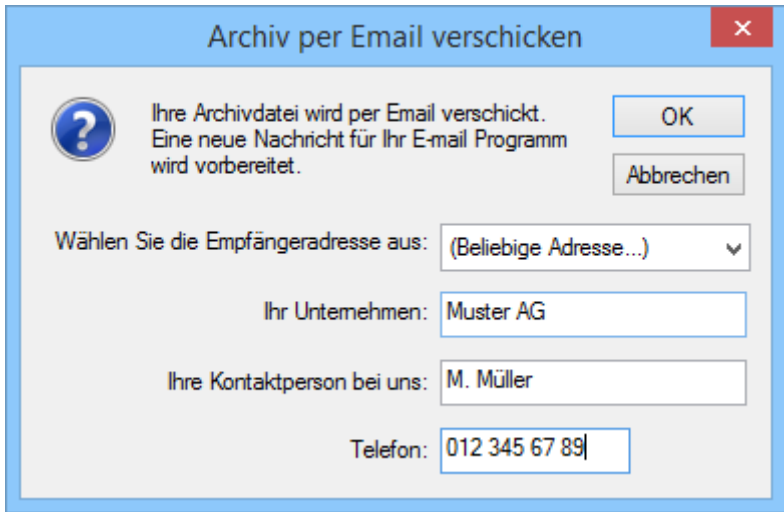

Die Software führt so eine Datensicherung durch und schlägt vor, Ihre Datei an einen Crésus-Spezialisten (jedem Spezialisten entspricht ein Farbcode) oder an eine andere Adresse Ihrer Wahl zu schicken, sofern Sie in der Dropdown-Liste (Beliebige Adresse…) auswählen. Danach wird ein neues E-Mail mit gleichzeitiger Sicherung vorbereitet. Sie brauchen es nur noch zu ergänzen und abzuschicken.

Mit dieser Methode können Sie ohne Verwendung eines beweglichen Datenträgers wie USB-Stick eine Datensicherung an einen sicheren Ort schicken. Unter der Bezeichnung Crésus Safe bieten wir einen solchen Backupdienst an (§ 13.3.2).